# **クラスルームで個別にファイルを配布する方法**

クラスルーム内の児童・生徒に個別に課題を出すことができます

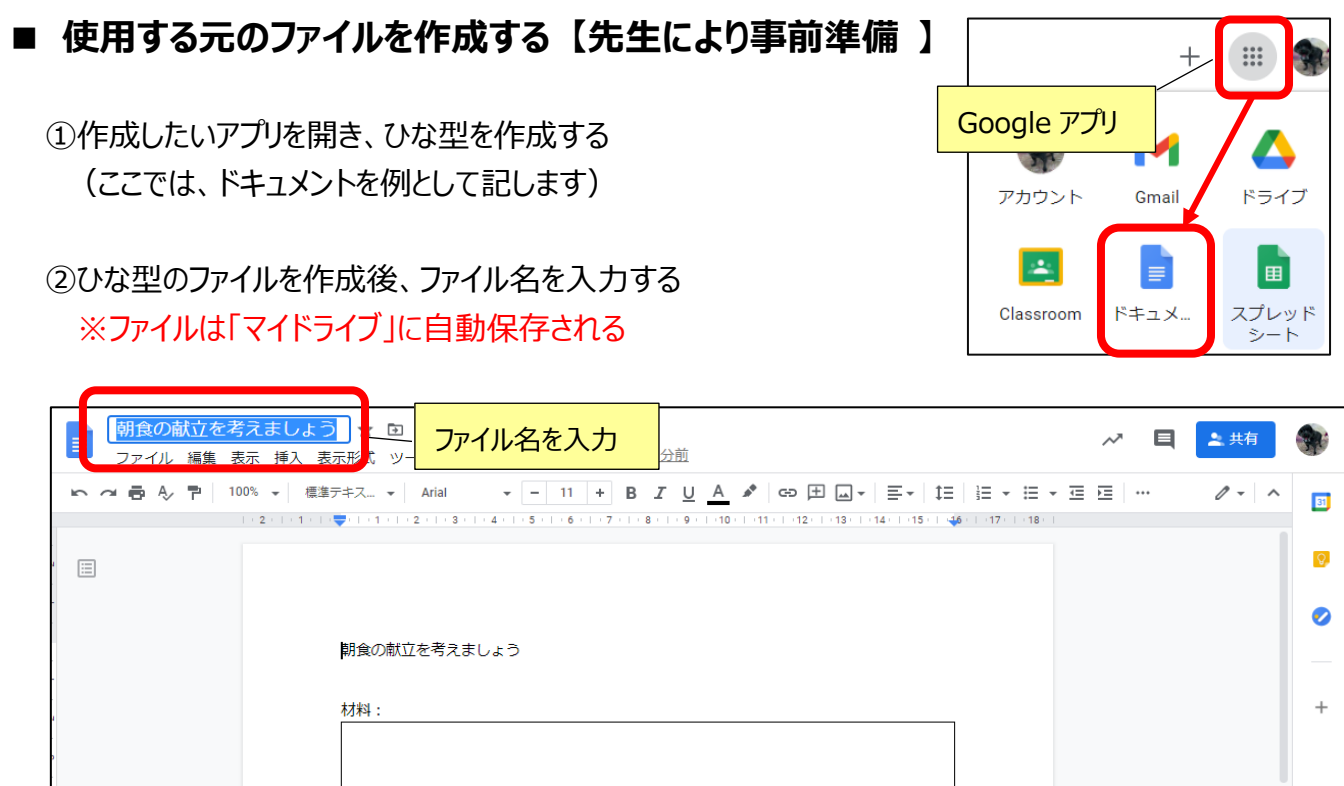

# ■クラスルームの児童・生徒に個別にファイルをコピーして配布する

①該当のクラスルームに入り、「授業」画面にする

②クラスから「授業」をクリックし、「+作成」の「課題」をクリックする

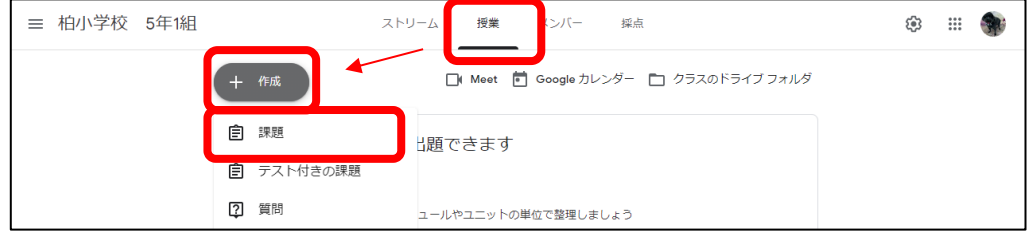

③タイトル・説明・点数・期限・トピックなどを入力する

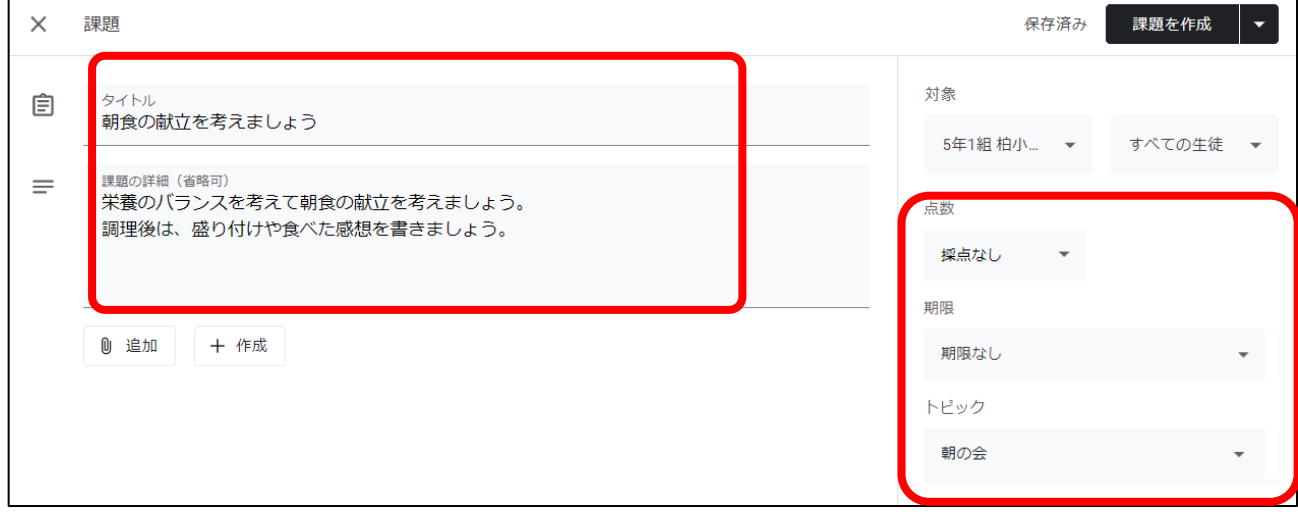

#### ④配布するファイルを選択する

「追加」→「Google ドライブ」でマイドライブ等に作成しておいた元ファイルを選択し、「挿入」する

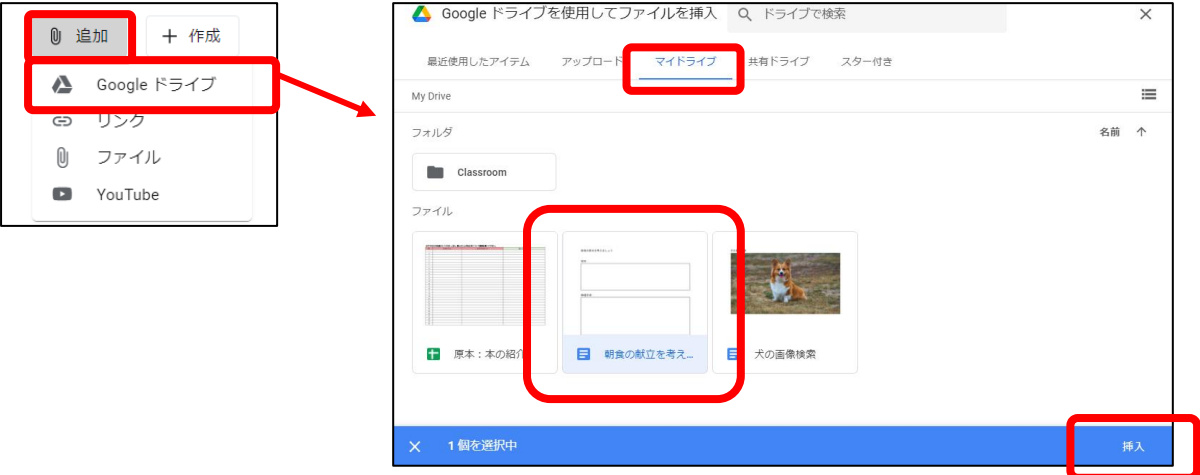

⑤ファイルを挿入したら「各生徒にコピーを作成」を選択し、「課題を作成」を行う

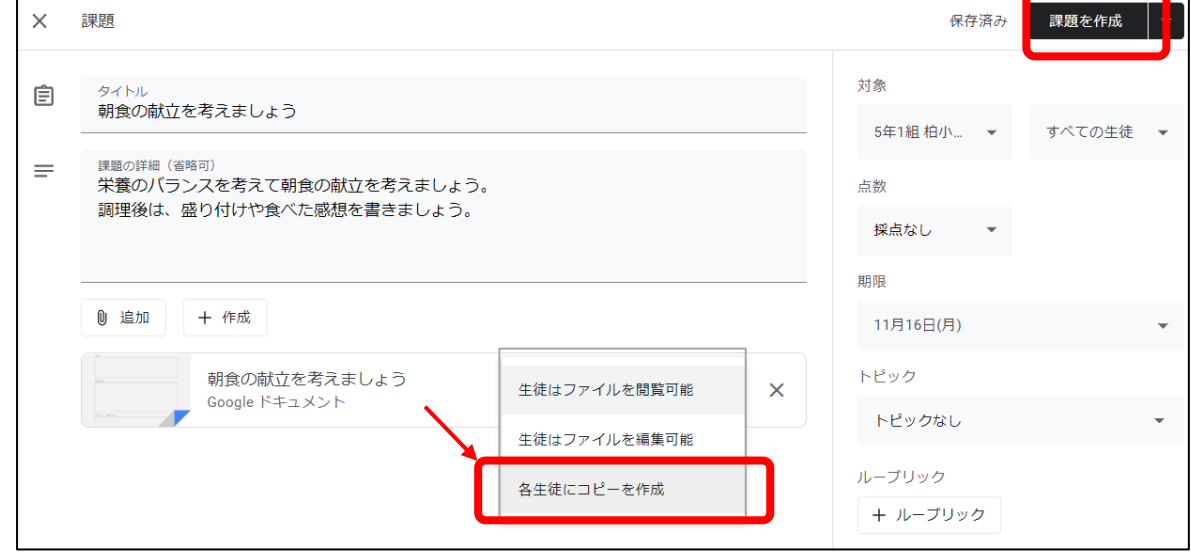

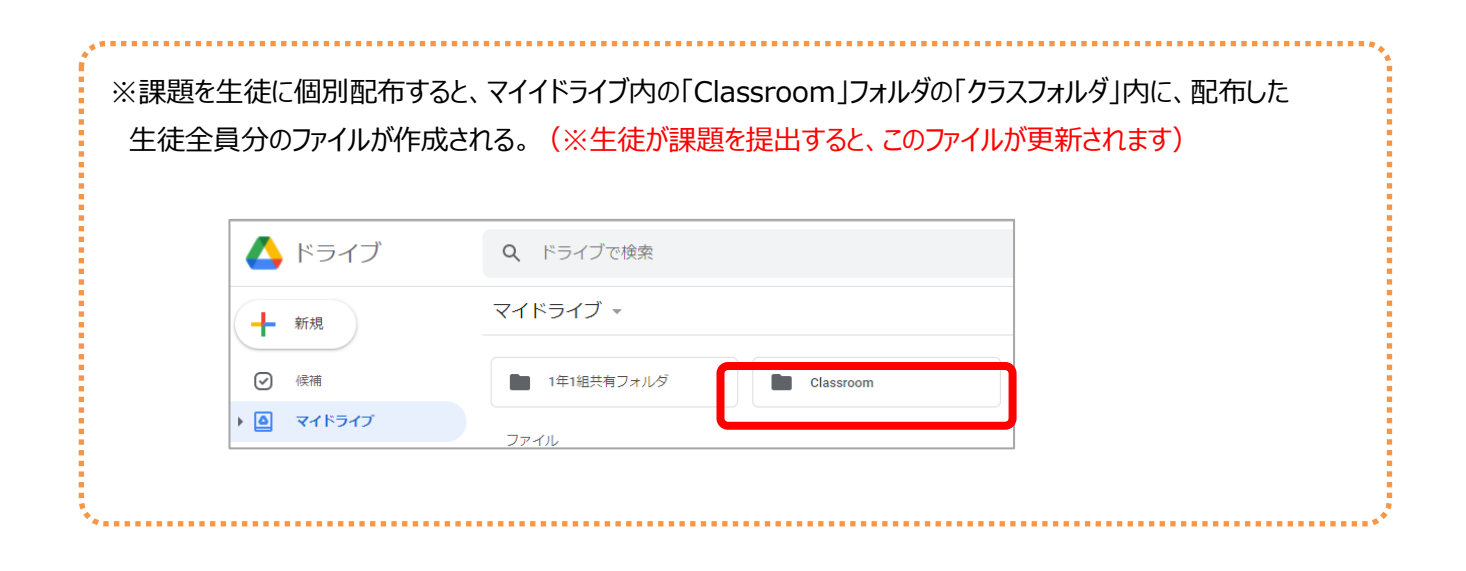

#### **■配布後、生徒から提出されたデータの確認**

課題の提出状況および内容を確認することができます

### ①「授業」から出題した課題の「割り当て済み」をクリックし、「生徒の提出物」から確認を行う (※生徒が課題を提出すると、マイドライブに作成された個々のファイルが更新されます)

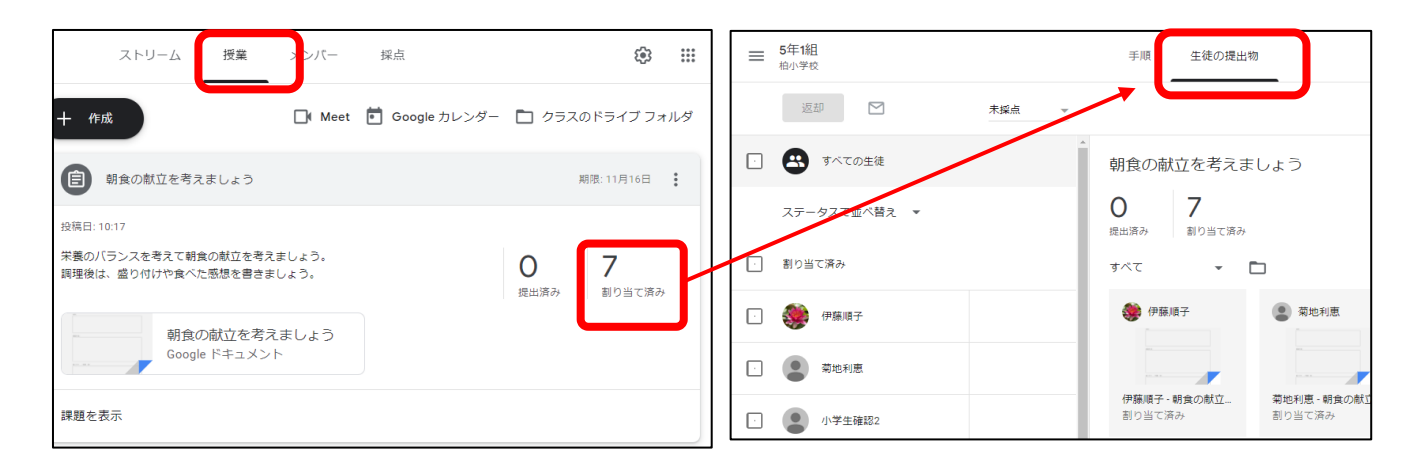

#### ②「生徒の提出物」画面の個別のデータを開く

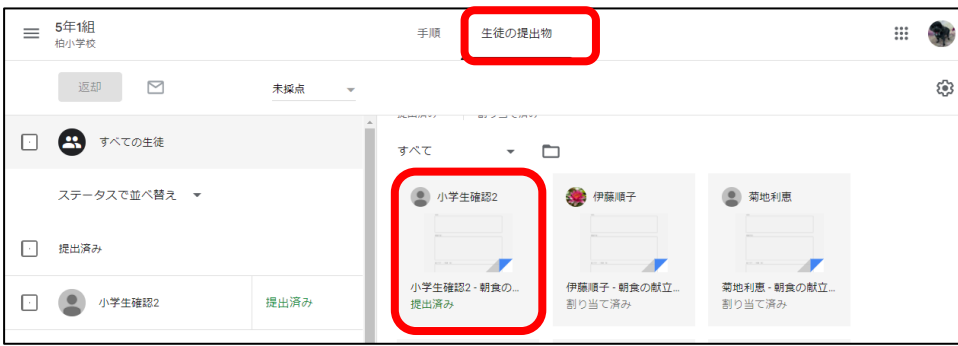

#### ③提出されたものに、個別対応を行う事ができる

 ・ファイルに教師が書き込みを行い、個別に返却する事ができる ・コメントを入力し、本人にメッセージを送る事ができる

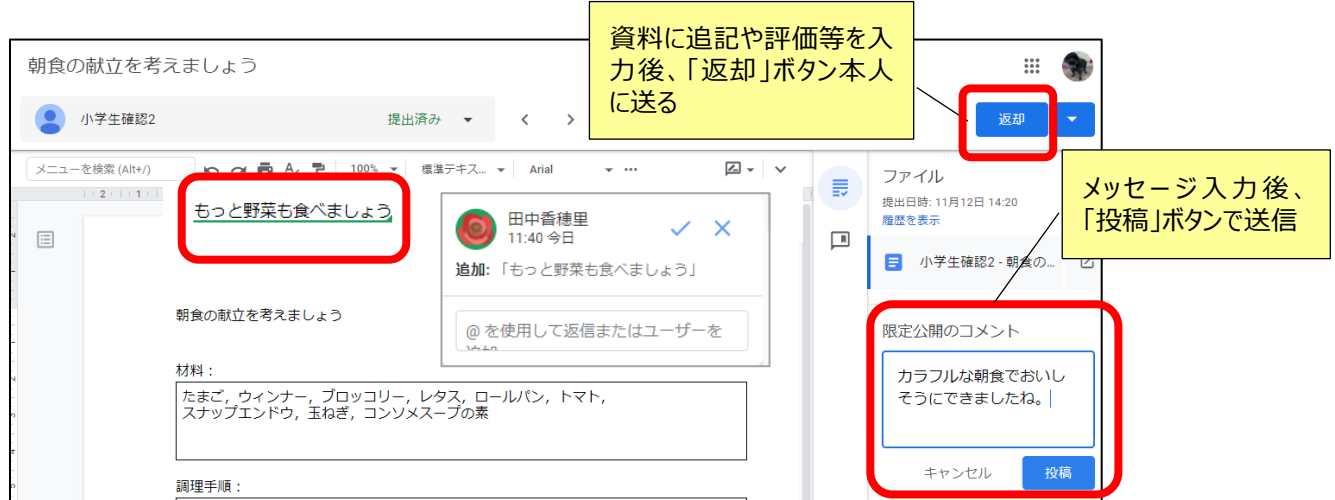

配布されたファイルに書き込み、課題を提出する方法

# **■自分に配布されたファイルを開き、編集の後、提出する**

①「授業」から出題された課題を選択し、配布されたファイルを開く

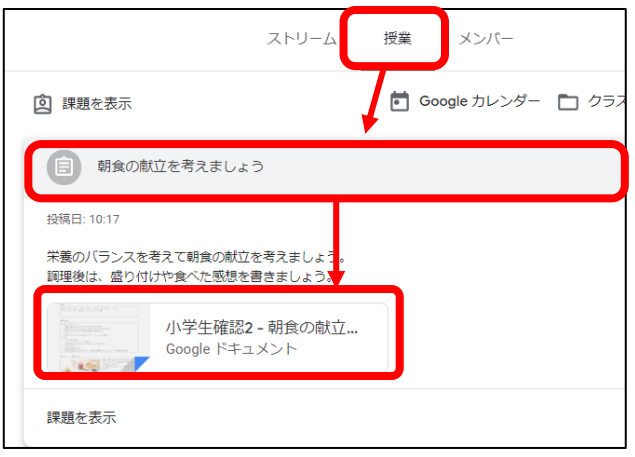

②開いたファイルの課題終了後、「提出」ボタンから「提出」をクリックする

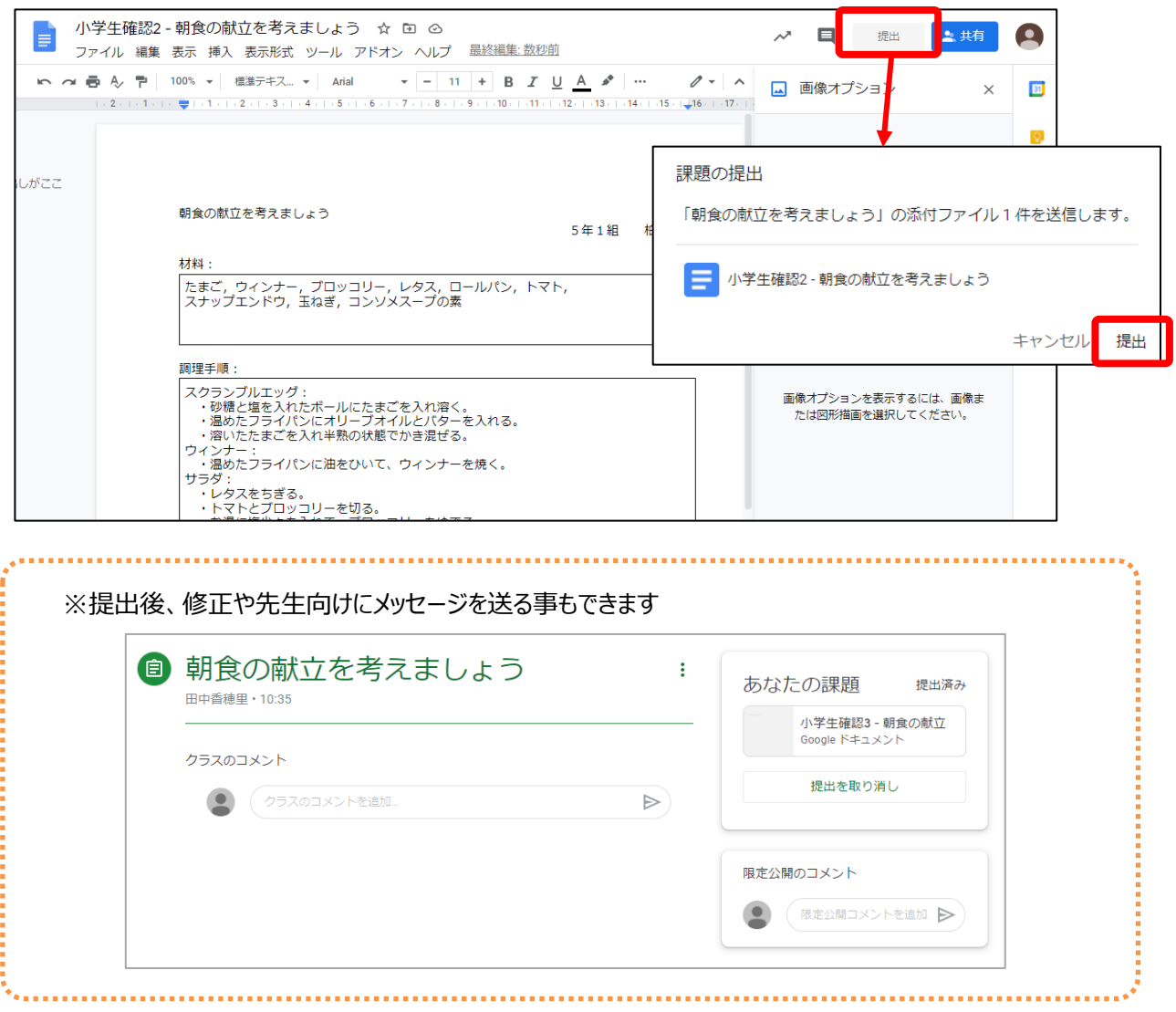